## Special Installation Instructions:

- 1. Delete old files
	- a. Open AvidLaw Probate
	- b. Highlight the library on the main screen (First item in the left pane)

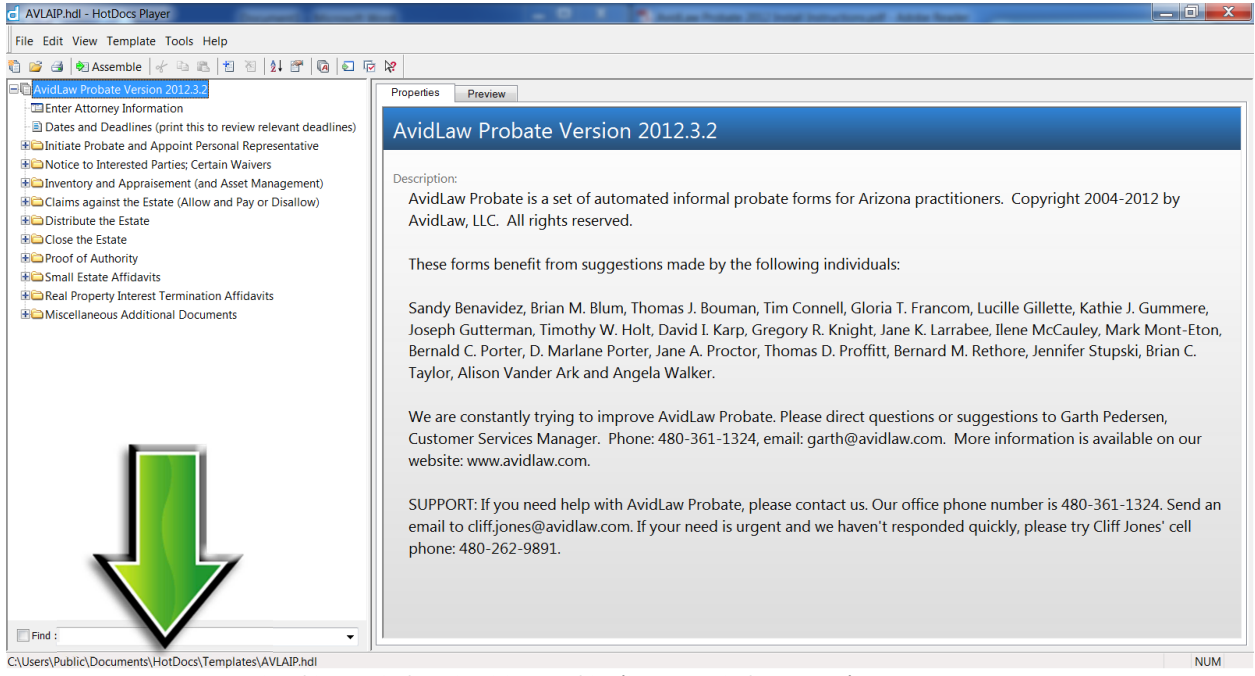

- c. Find the file path for the library file (bottom left corner)
- d. Close AvidLaw Probate
- e. Go to the file path for the library file and delete
	- i. AVLAIP.hdl
	- ii. AVLAIP.~hd

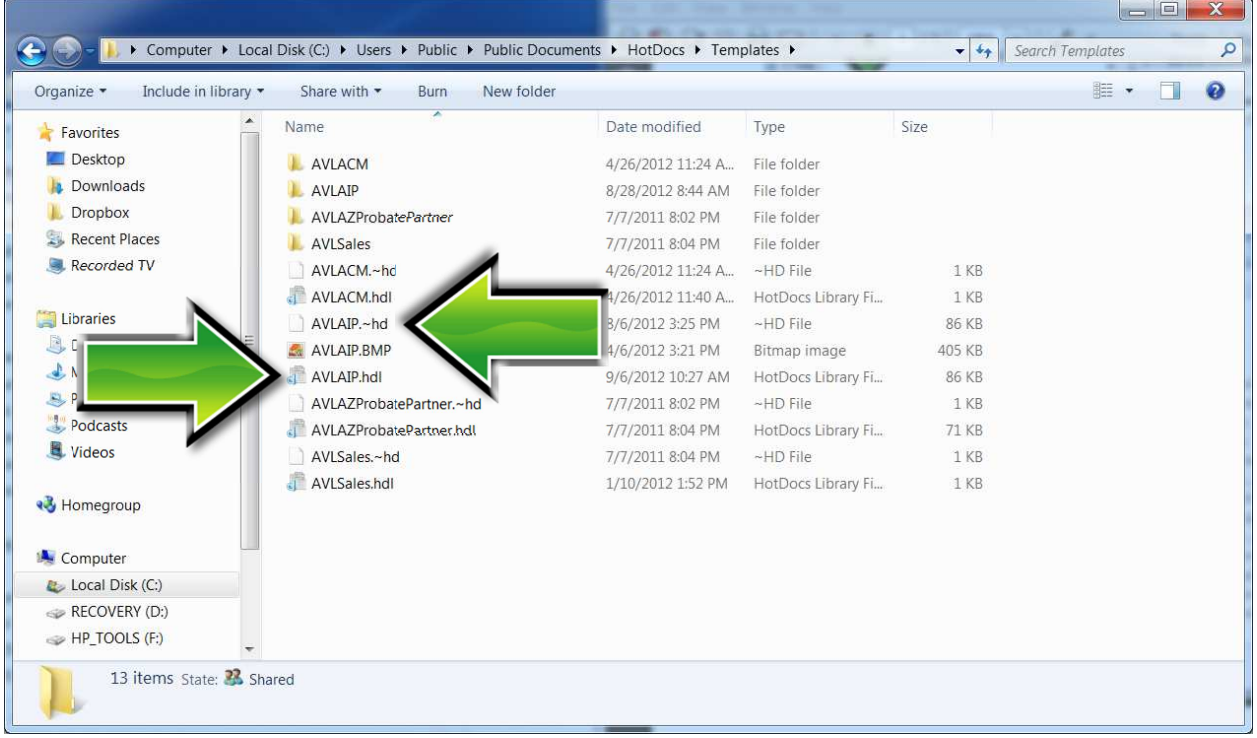

- 2. Go to www.avidlaw.com/download/ and click the download button for AvidLaw Probate 2012
- 3. Follow the on screen instructions
- 4. If asked if you want to overwrite select overwrite all

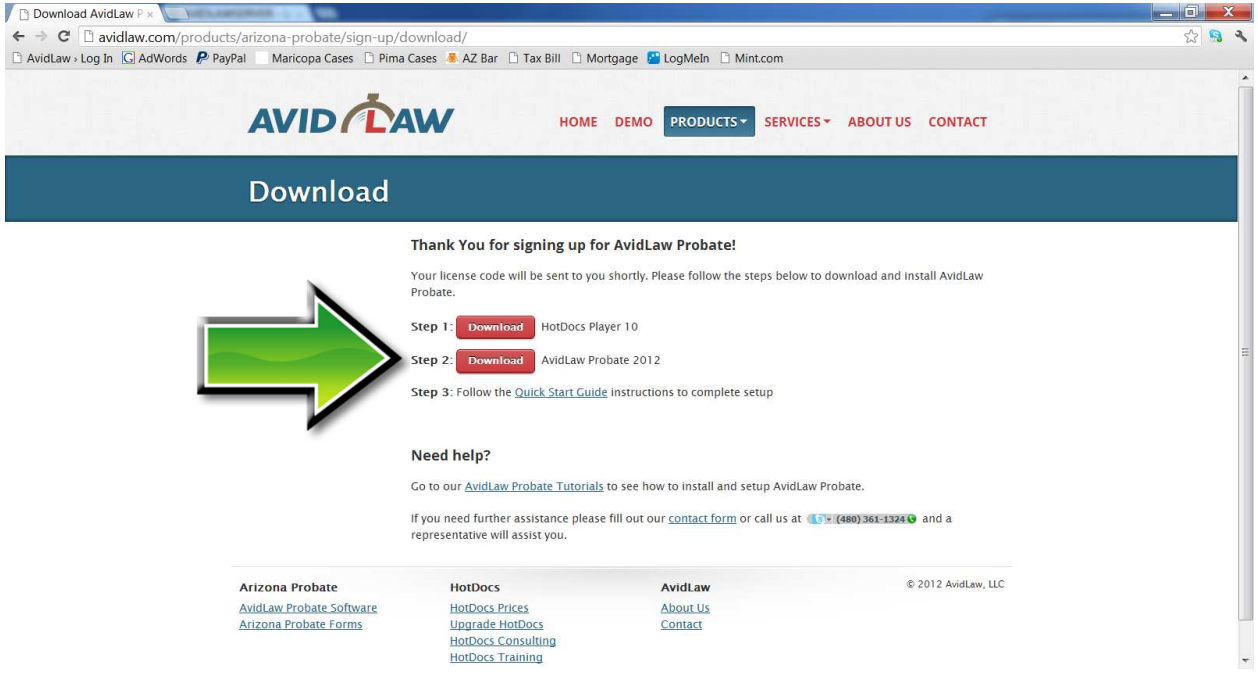